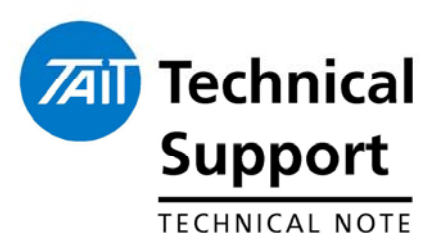

## **TECHNICAL NOTE TN-957-SR**  TM8200 Mobile Radio Firmware v1.01

21 December 2004

**Applicability This Technical Note details the features and functionality of the TM8200** first commercial release.

## **1. Introduction**

**First Release Information** 

The First Release of the PC Application for the TM8200 is version 1.02. The latest TM8000 Calibration Application is version 2.71. This Application is common across the TM8000 range.

The first commercial release of the TM8200 with Firmware v1.01 has the functionality that the TM8100 had at its Firmware release v2.00. See TN-857-SR.

The first radios to be shipped are Conventional Only, and are badged as the **TM8250**.

If a keypad microphone TMAA02-08 is fitted or removed from the TM8200 microphone port the radio will need to be power cycled as the radio will only recognise the microphone is there or not during a start-up sequence.

## **2. Information**

**First Production Serial Numbers**

**Upgrading TM8200 radios** 

From serial number **19029177** all TM8200 radios built have Firmware v1.01.

NOTE: Do not upgrade Demo or Field Trial radios past v1.01.00.06 unless the factory has reprogrammed the radio's OTP first. To upgrade existing TM8200 Firmware to v1.01:

- ¾ Upgrade the Calibration and TM8200 PC Applications to the latest versions. These are:
- PC Application v1.02.00.01
- Calibration Application v2.71.00.09
- $\triangleright$  Read and save the radio's personality (.m82p)
- $\triangleright$  Read and save the radio's calibration (.m8c)

In the PC application:

- ¾ Click on *Tools > Download* > Report Configuration to verify the current Firmware version
- $\triangleright$  Click Download and the Application will open browse box for the saved location of the seven (7) [.Srec] Firmware files that were downloaded as QMA2Fstd\_01\_01\_00\_09.S2.
- ▶ Click Open to continue and the TM8200 will display "(i) Programming Mode" and download the seven [.Srec] files.
- $\triangleright$  The display will be blank except for backlighting during the upgrade process.

Once the Firmware download is complete the radio display will return to "(i) Programming Mode".

- $\triangleright$  Reprogram the saved personality back to the radio
- $\triangleright$  Reprogram the saved calibration back to the radio

The radio will now reset to normal operation.

**Compliance Issues None.** 

## **3. Issuing Authority**

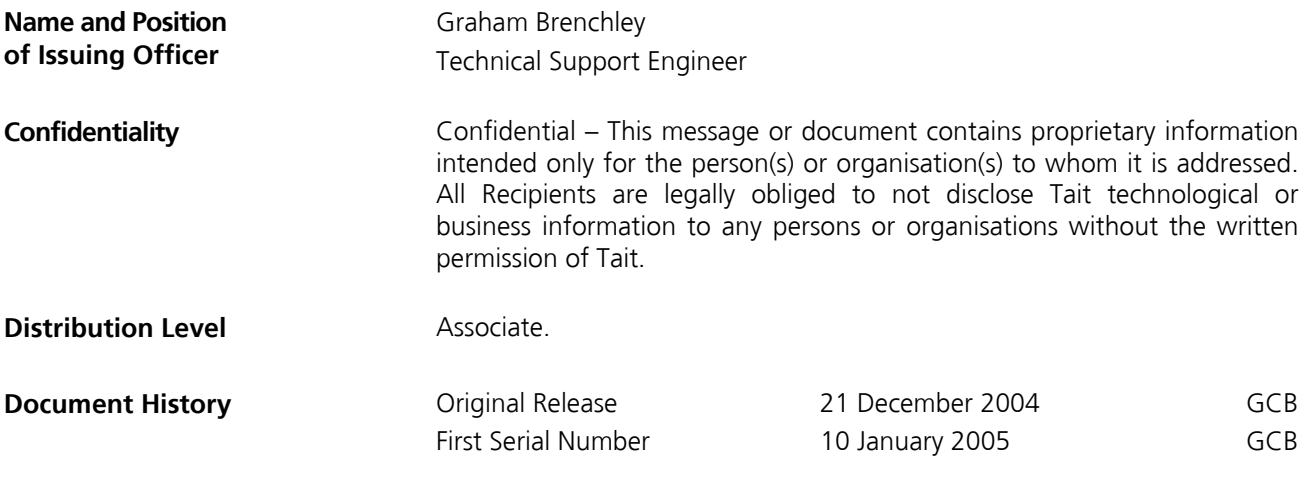